# **GESTORES BIBLIOGRÁFICOS 1**

Los gestores bibliográficos son aplicaciones destinadas a manejar bases de datos de referencias bibliográficas obtenidas a partir de distintas fuentes: catálogos de bibliotecas, bases de datos de sumarios, bases de datos multidisciplinares o bases de datos especializadas (ERIC, Sportdiscus, etc.).

Permiten crear, mantener, organizar y dar forma a referencias bibliográficas de acuerdo con diferentes estilos de citación (Vancouver, APA, Harvard, etc.).

# **REFWORKS**

Refworks es un gestor que no precisa instalación, sólo necesitamos un navegador. Las referencias están alojadas en un servidor, no las tenemos en nuestro PC. Es compatible también con Firefox.

Al trabajar en un entorno web, podremos consultar nuestra bibliografía desde cualquier lugar.

# **ACCESO Y REGISTRO >>**

Entramos a través de la página web de la BUCM, desde el enlace "*Servicios de la A a la Z*", buscamos "*Gestor de bibliografías personales*".

Encontraremos el enlace "Acceso en línea a Refworks".

Entramos en "Regístrese para una cuenta individual".

Se despliega un formulario que completaremos con nuestros datos personales, indicando el tipo de usuario (estudiante, etc.), área de conocimiento, etc. Al finalizar hacemos click en "Regístrese".

El sistema manda un correo electrónico de confirmación, recordándonos las contraseñas de acceso.

Posteriormente y para acceder desde fuera del campus, será necesario introducir el número PIN que previamente hemos creado desde MI CUENTA.

Cuando utilicemos WRITE-N-CITE, el sistema nos solicitará además de nuestras claves, el *código de grupo* (Preguntar al bibliotecario). Siempre cumplimentaremos este dato en la pestaña "Acceso remoto".

Para posteriores cambios en los datos del usuario (HERRAMIENTAS> Actualizar información del usuario).

Problemas con el certificado de seguridad del sitio web: hacemos click sobre "Vaya a este sitio web (no recomendado)".

## **CÓMO INTRODUCIR REFERENCIAS EN REFWORKS >>**

Tenemos varias formas de alimentar nuestra base de datos: manualmente, mediante la importación de los datos (directa o indirectamente), a través del propio gestor ya que dispone de una búsqueda en catálogos en línea y capturando las referencias de Internet.

# 1. **AÑADIR NUEVA REFERENCIA:**

Desde el menú **REFERENCIAS**, podemos incorporar las referencias bibliográficas manualmente.

Tendremos que introducir las referencias manualmente cuando las fuentes de información que utilicemos no nos permitan ningún sistema de importación. En nuestra especialidad es el caso del CIDE o la base de datos de sumarios PSYKE.

>Primeramente elegiremos el formato bibliográfico que nos convenga.

 >Debemos tener presente la tipología documental, si la fuente es impresa o electrónica, etc.

>Indicamos la carpeta donde guardaremos la referencia.

 >El sistema nos señala en verde aquellos campos que son obligatorios para el formato elegido. Al pasar el ratón por dichos campos, tenemos una ayuda contextual que nos amplia información sobre el campo.

>En autores consultar "ver detalle", importante para la normalización de los nombres.

>Hay campos que generan **ÍNDICES** (autor, título de revista o descriptores).

 >Al introducir los descriptores es importante que los normalicemos (usar siempre el mismo término) puesto que así será más fácil la recuperación de la información.

>Completamos los datos del documento.

 >Destacamos como ventajas: la posibilidad de adjuntar documentos, introducir un resumen, añadir enlaces relativos al documento, compartir está información con otros colegas entre otras.

 >Pinchamos en "guardar y agregar nueva" para seguir introduciendo referencias.

## 2. **IMPORTAR**:

La importación de datos desde una fuente de información puede ser directa y automática, así lo veremos en gran número de bases de datos (Compludoc, Eric, ISOC, etc.). En este caso los recursos suelen tener un enlace habilitado al efecto que facilita la exportación, sólo será necesario abrir el gestor cuando nos solicite las claves.

Cuando el recurso no dispone de una exportación directa a Refworks, podremos importar los datos indirectamente, es decir mediante un fichero de texto que genera la base de datos. Siempre será un fichero de texto plano. Este fichero tendremos que descargarlo y guardarlo en nuestro ordenador.

En este caso tendremos que indicarle al gestor, de qué fuente de información provienen esos datos (Filtro de importación / Base de datos).

En el campo CODIFICAR dejaremos el código que viene por defecto: "ANSI – Latin I", salvo que la fuente nos indique lo contrario.

En el caso de algunas fuentes, es el caso del catálogo Cisne, deberemos cambiar este código (UTF-8), es importante porque así evitaremos problemas con los signos diacríticos.

# • *Catálogo CISNE*:

*Importación mediante archivo de texto*

>Búsqueda: Materia > lengua francesa, gramática. Limitamos la búsqueda a los títulos posteriores al 2000. (LIMITAR).

>Tenemos dos opciones: "guardar registros marcados" o "guardar todos en página".

>Seguidamente hacemos click en EXPORTAR

>Seleccionamos nuevamente los registros para la exportación.

>En el "Formato de listado" elegimos: Endnote / Refworks

>En "enviar listado a", tenemos dos opciones: enviar a correo electrónico o generar un fichero de texto que se guardara en el disco local.

>Elegimos guardar en el disco local, se genera un fichero de texto. El fichero recibe por defecto el nombre de"export.txt".

>En el menú **REFERENCIAS** de Refworks, seleccionamos **IMPORTAR**. >Filtro de importación/Fuente de datos: Universidad Complutense de Madrid. >Base de datos: Cisne.

>Podemos especificar la carpeta en la que queremos guardar las referencias. Hemos creado una carpeta "gramática francesa". No obstante siempre encontraremos las referencias en la carpeta "Última importación".

>Abrimos el archivo de texto: "export.txt" (Examinar)

#### >Codificar: **UTF-8**

>Hacemos click en IMPORTAR.

>El sistema nos avisa que la importación se ha completado. Podemos encontrar las referencias en "**Ver carpeta de últimas importaciones**".

#### *Importación directa*

*>*Sólo se puede hacer registro a registro.

>Localizamos una referencia bibliográfica que nos interesa en el catálogo Cisne.

 >Abrimos el registro bibliográfico. En los enlaces que tenemos a la derecha, veremos el icono "**Exportar a Refworks**".

>Al pinchar sobre este enlace, se abre el gestor y nos solicita nuestras claves de usuario.

>El gestor ha introducido automáticamente la referencia.

>Se abre la pantalla "Editar referencia" con los datos que hemos importado.

>Aquí podemos completar los campos, colocar la referencia en una carpeta, cambiar el formato bibliográfico, etc.

>Guardamos la referencia.

## • **Bases de datos en línea desde REFWORKS**

>Menú "**BUSCAR**", seleccionamos la opción **"Catálogo o bases de datos en línea"**.

>El gestor puede conectar con un amplio listado de catálogos, entre ellos también el de la BUCM.

>Seleccionamos la **British Library** 

>Podemos hacer una búsqueda rápida o avanzada.

>Búsqueda avanzada: seleccionamos DESCRIPTORES > educational > counseling.

>Nos devuelve un listado de resultados, de ellos tenemos que indicar que registros nos interesan. Es posible ordenar los resultados para una mejor visualización.

>Elegimos la carpeta pertinente e importamos los registros.

>Finalmente pinchamos en IMPORTAR. Hasta que no hagamos la importación, no será efectiva la captura de los registros.

>Tendremos los registros en la carpeta de últimas importaciones así como en la carpeta elegida.

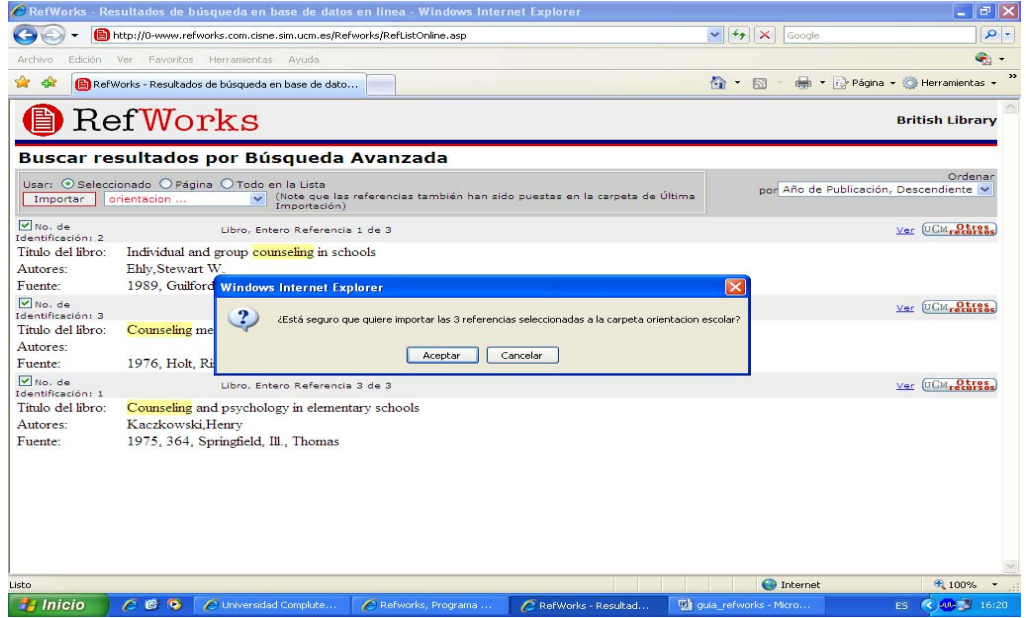

#### • **Desde una base de datos**:

Hay proveedores que tienen habilitada la exportación automática directa desde su plataforma de búsqueda: CSA, OCLC, EBSCO, PROQUEST, OVID, SCIENCE DIRECT, SCOPUS, etc.

Consultar el siguiente enlace para ver todos los proveedores y bases de datos:

[http://www.refworks.com/content/products/direct\\_export.asp](http://www.refworks.com/content/products/direct_export.asp)

# *ERIC (Ebscohost)*

>Una vez se ha realizado la búsqueda, guardamos los registros.

>Guardamos el registro ("Add to folder")

>Vamos a "Vista de la carpeta" y seleccionamos los registros que nos interesen.

>Exportar.

#### >"Almacenar en Refworks mediante Direct Export"

>Hacemos click en Guardar.

>Encontraremos las referencias en "Ver carpeta de últimas importaciones".

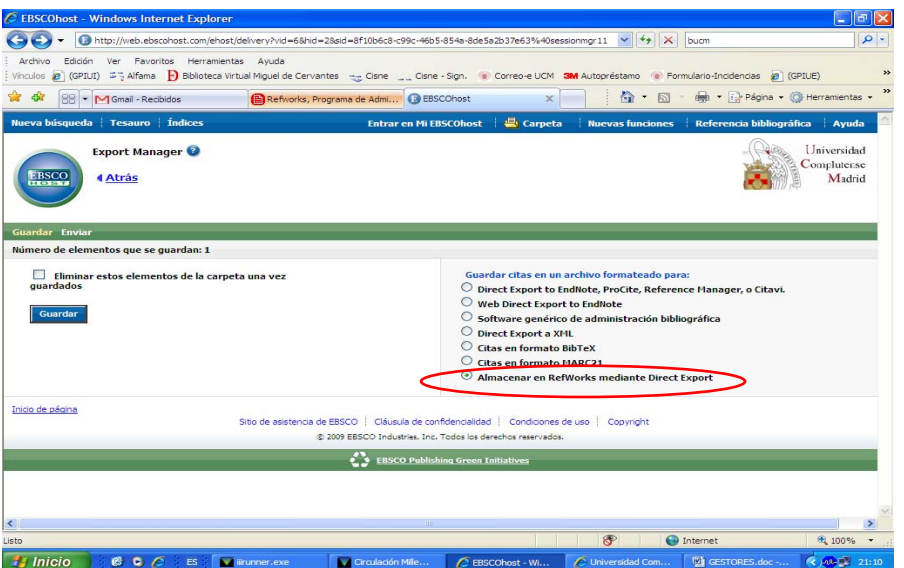

## *ERIC (Proquest CSA)*

>Realizamos una búsqueda con los mismos términos.

>De la lista de resultados, marcamos los registros que nos interesen y pinchamos en el icono "Refworks".

>Se abre la pantalla: "Exportar a Refworks" para que especifiquemos si queremos utilizar sólo el registro marcado o un grupo de registros, (indicando el rango), seguidamente pinchamos en el icono correspondiente.

>Encontraremos el registro en la carpeta de últimas importaciones.

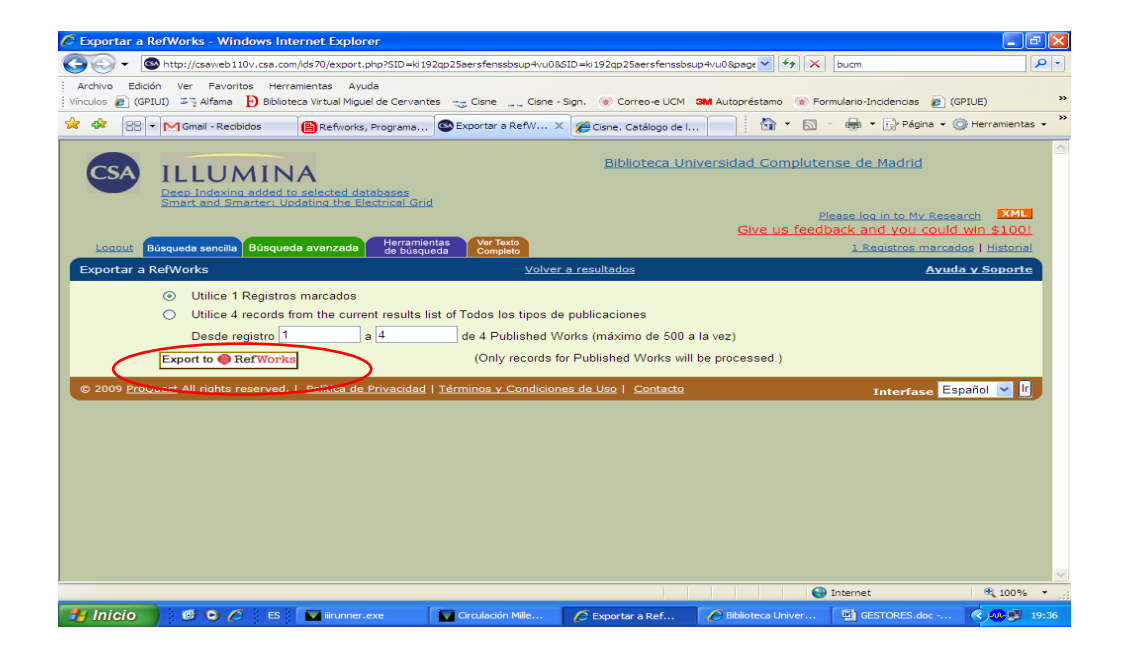

# **PsycINFO**

El acceso a este recurso es también a través de la plataforma CSA, por lo que está habilitada la opción de exportar directamente a Refworks como ya hemos visto para la base de datos ERIC.

# **SPORTDiscus (Ebscohost)**

>Una vez se ha realizado la búsqueda, guardamos los registros.

>Guardamos el registro ("Add to folder")

>Vamos a "Vista de la carpeta" y seleccionamos los registros que nos interesen.

>Exportar.

### >"Almacenar en Refworks mediante Direct Export"

>Hacemos click en Guardar.

>Encontraremos las referencias en "Ver carpeta de últimas importaciones.

# **ISOC (CSIC)**

>Tenemos la posibilidad de hacer la exportación directa desde: "Exportar a Refworks".

>Los registros podremos guardarlos en un listado o bien registro por registro. >Recuperamos las referencias en la carpeta de últimas importaciones.

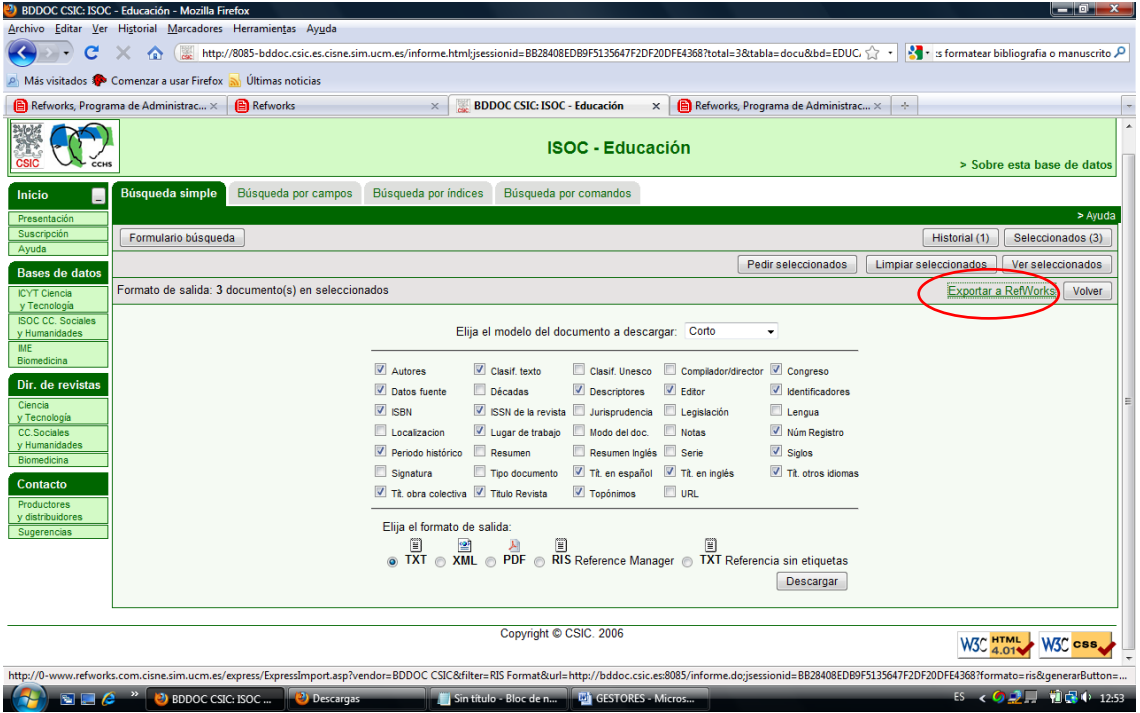

# **COMPLUDOC**

>En Compludoc la exportación se hace directamente, sin que sea necesario generar un archivo de texto.

>Seleccionamos los registros.

>Pinchamos en el icono UCM "Exportar seleccionados a Refworks para usuarios complutense".

>Si tenemos el gestor abierto, veremos la pestaña de color naranja.

>Los registros los encontraremos en la carpeta de últimas importaciones.

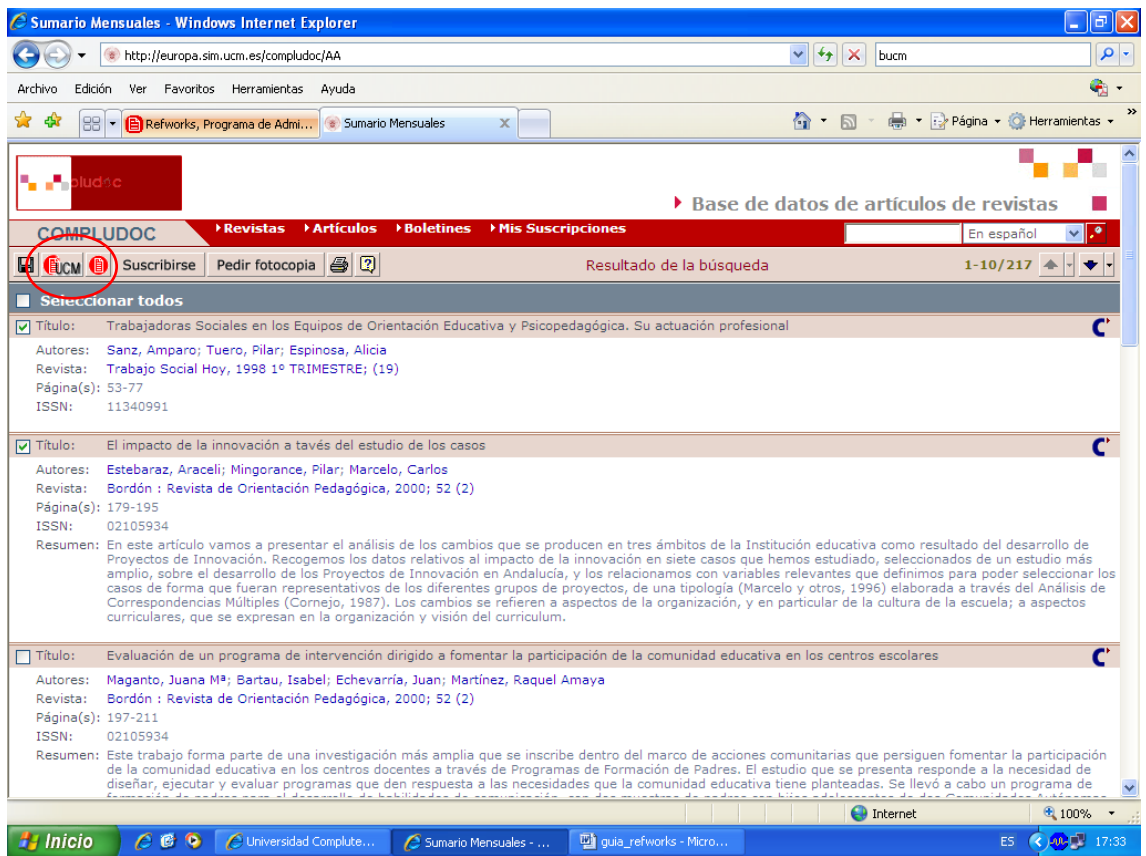

• Si el recurso no tiene la opción de importación directa será necesario indicarle al gestor el filtro de importación:

[http://www.refworks.com/content/products/import\\_filter.asp](http://www.refworks.com/content/products/import_filter.asp)

## **GOOGLE ACADÉMICO**

>Pinchamos en "Preferencias de Google Académico".

>En el apartado "Administrador de bibliografía", seleccionar: "Mostrar enlaces para importar citas a". Aquí desplegamos el menú y elegimos el formato: **RefMan** 

>Guardamos las preferencias.

>Cuando localicemos la referencia que nos interesa, pinchamos en el enlace "Importar al RefMan".

>Google genera un fichero: "scholar.ris".

>Este fichero lo abriremos con Refworks desde "IMPORTAR".

## >Filtro de importación: "RIS Format". >Base de datos: "RIS Format".

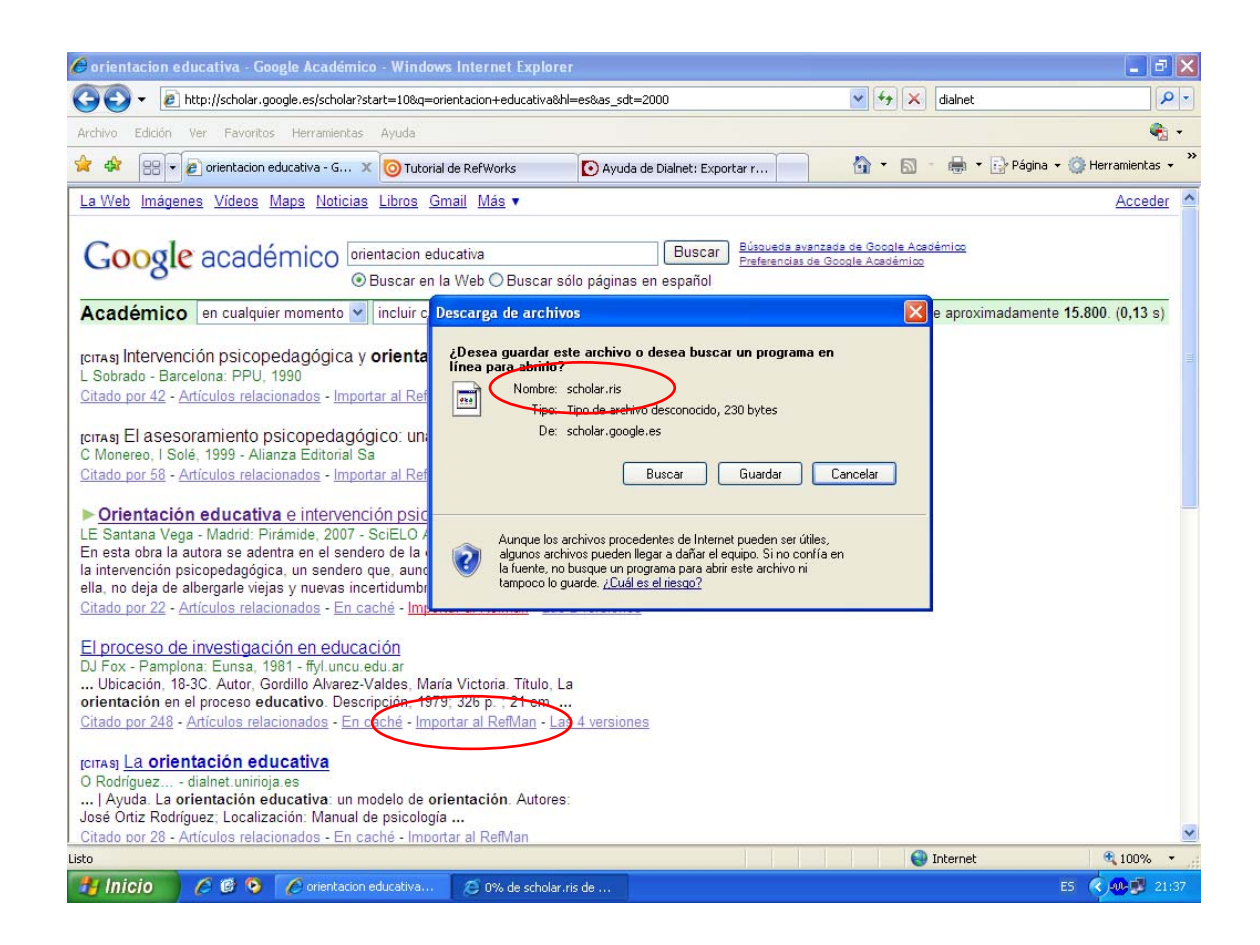

## **PSICODOC**

>Realizamos la búsqueda y seleccionamos los registros que nos interesen.

 >Pinchamos en "Des. Selec." (Descargar seleccionados) o bien en "Des. Todos".

>Guardamos el archivo de texto (BRSCGI).

>Desde Importar. En la opción "Filtro de importación/fuente de datos" y "Código fuente", seleccionamos "Psicodoc".

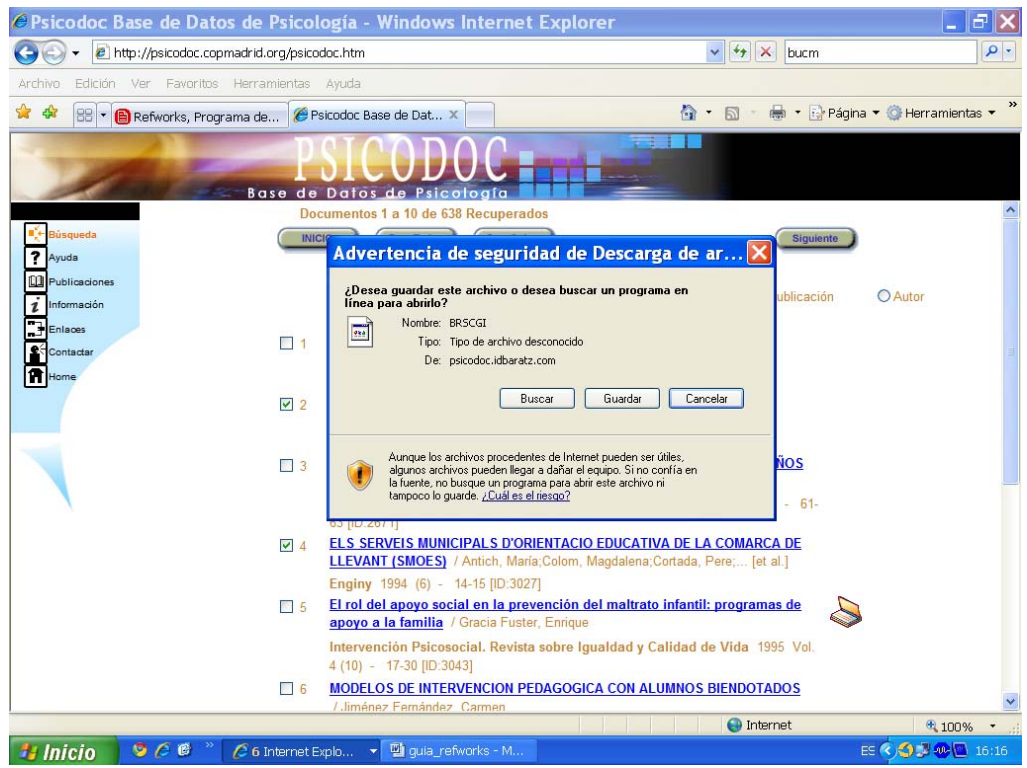

# **ISI (WEB OF KNOWLEDGE)**

>Hacemos una búsqueda por autor en la Web of Science (Cited Reference Search).

>Seleccionamos los registros.

>"Finish search".

>Obtenemos un listado con los registros seleccionados.

>Podemos indicarle que nos guarde todos los registros o sólo los que marquemos.

>Por defecto el sistema nos da la opción de guardar los registros en Endnote, Procite, etc.

>Le indicaremos: "Save to other Reference Software".

>El sistema genera un fichero de texto: "savedrecs.txt".

>Si el programa no nos da la opción "guardar como", hacemos click en "guardar".

>El fichero lo guardamos en nuestro PC.

>Abriremos la opción IMPORTAR del menú Referencias de Refworks.

>Filtro de importación: "ISI".

>Base de datos: Web of Science.

>Importar datos del siguiente archivo de texto. (Examinar).

>Abrimos el archivo "savedrecs.txt."

>Hacemos click en "Importar".

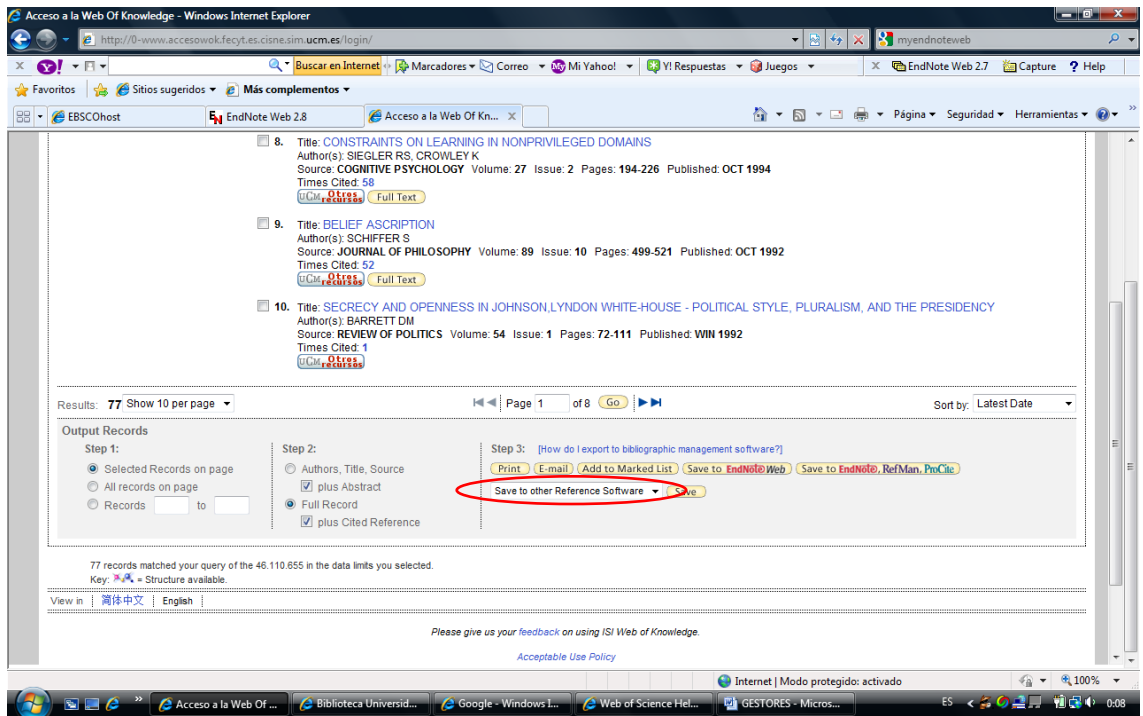

• Importación desde otros gestores bibliográficos:

>En el caso que trabajemos también con Endnote web, es posible que necesitemos transferir referencias a Refworks.

>Abrimos Endnote web.

>Desde la pestaña "Format" > "Export References".

>Elegimos la carpeta que queremos exportar.

>En "Export style" seleccionamos: "RefMan (RIS) export".

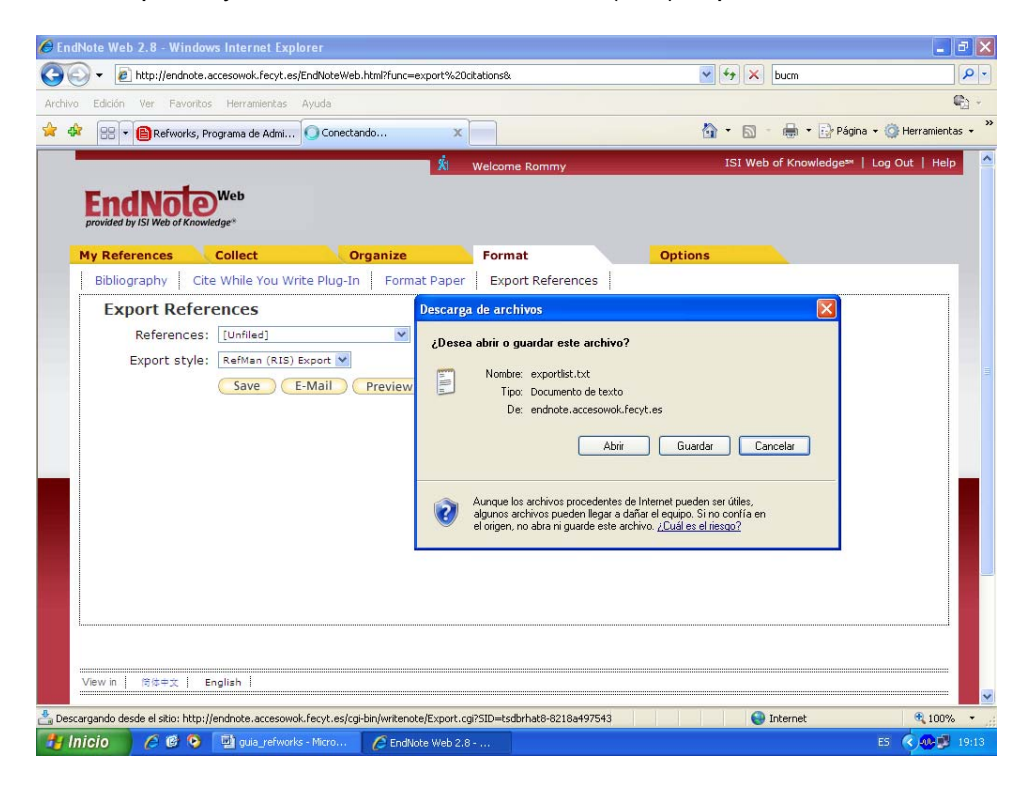

>El sistema genera un fichero "Exportlist. txt".

>Abrimos Refworks.

>Desde el menú Referencias > IMPORTAR.

>Filtro de importación: RIS Format.

>Base de datos: RIS Format.

>Pinchamos la opción: Importar datos del siguiente archivo de texto (Examinar).

>Abrimos el fichero "Exportlist.txt".

>Finalmente hacemos click en "Importar".

>Los registros los encontraremos en la carpeta de últimas importaciones.

• Capturar registros de Internet mediante **RefGrab-It**.

Para ello es necesario añadir está aplicación como marcador en nuestro navegador. Desde el menú HERRAMIENTAS, seleccionamos RefGrab-It y seguimos las indicaciones para la instalación de esta herramienta.

Veremos que en nuestros vínculos aparece el enlace a RefGrab-It, al clickear en él, después de localizar una referencia que nos interesa, se abrirá una ventana con información sobre el recurso. Hacemos click en IMPORTAR.

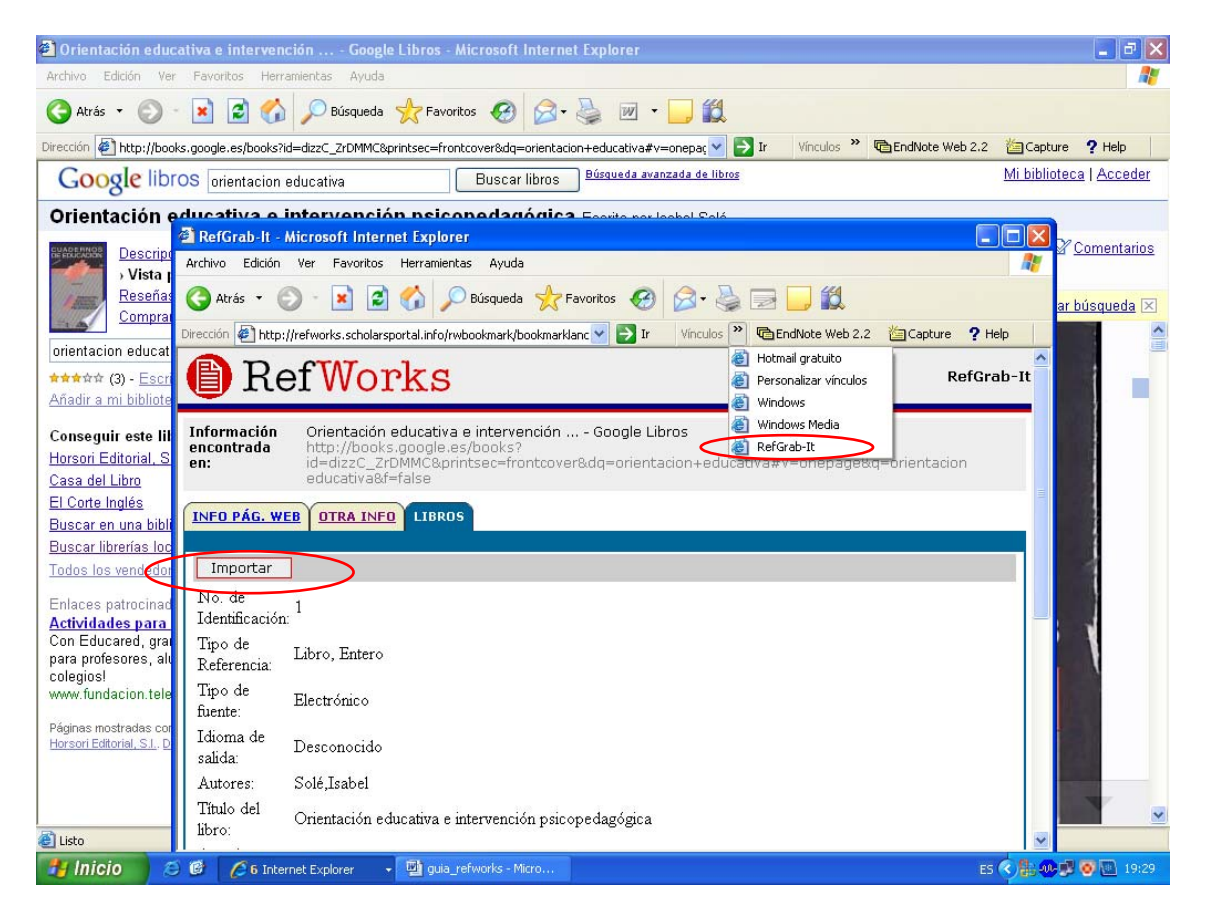

• Capturar información mediante **RSS** 

Desde el menú BUSCAR, seleccionamos la opción FUENTE RSS. En el cuadro de dialogo pegamos la url rss de la fuente de información. Pinchamos en "AGREGAR FUENTE RSS".

Se nos abrirá otra ventana con la información de la fuente seleccionada, aquí podemos seleccionar los registros que sean de nuestro interés. Hacemos click en IMPORTAR.

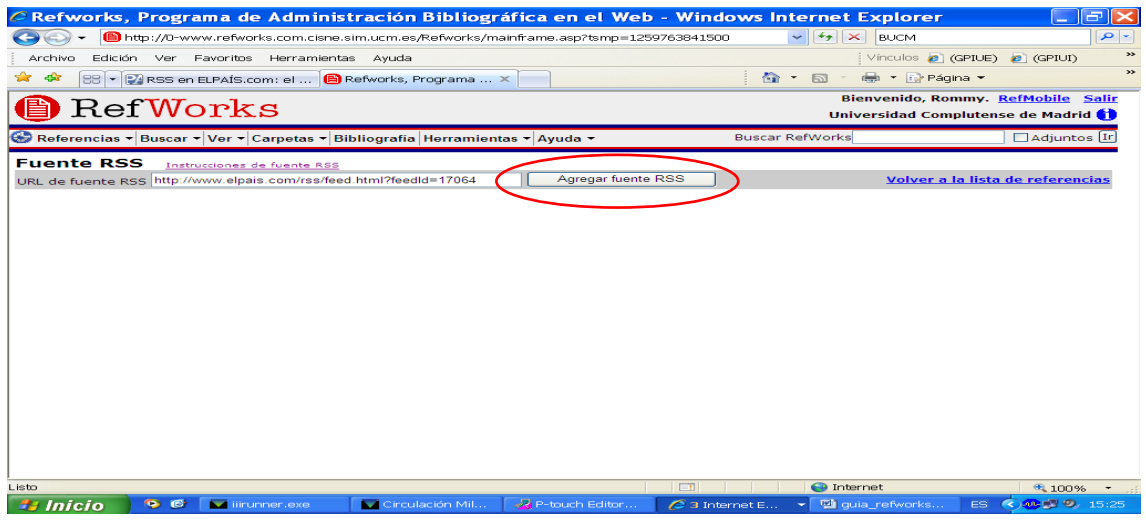

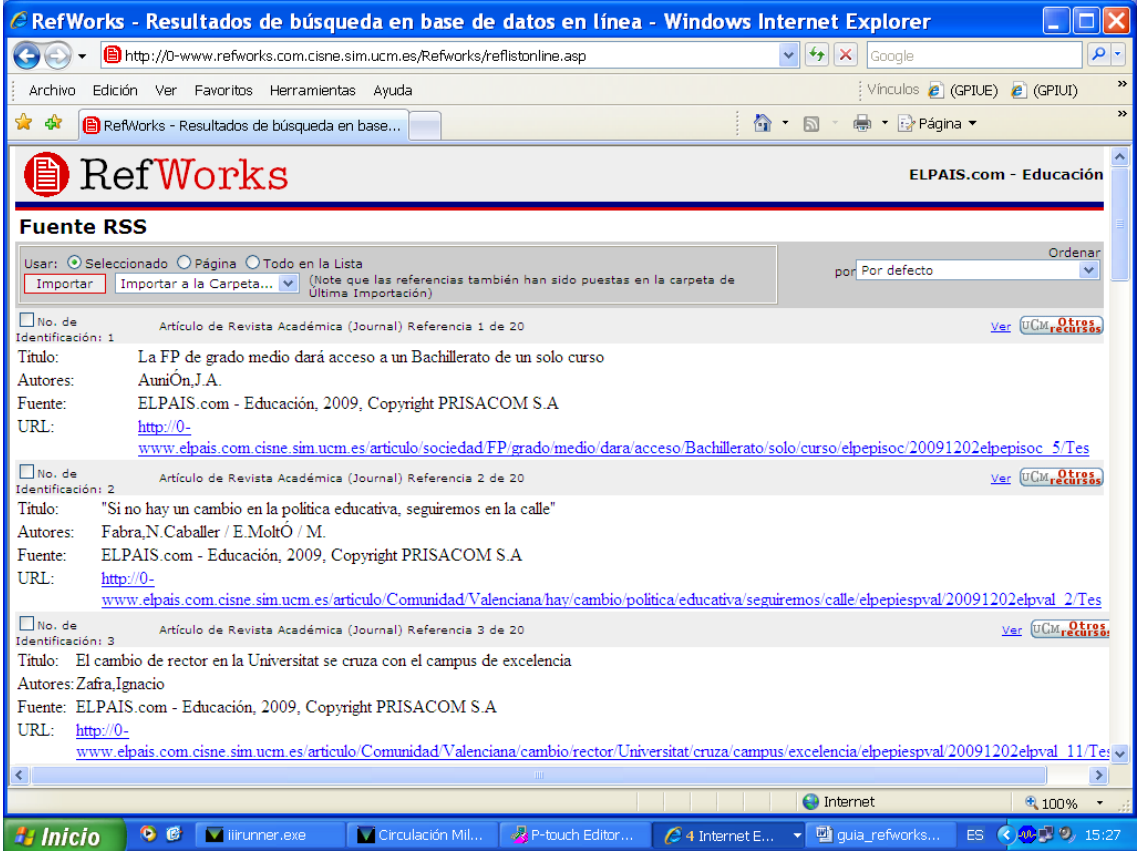

# **MANTENIMIENTO Y ORGANIZACIÓN DE LAS REFERENCIAS >>**

# 3. **CARPETAS**

Para facilitar la importación de los registros, es recomendable crear previamente las carpetas necesarias, así tendremos mejor organizada nuestra bibliografía. Desde el menú CARPETAS > CREAR NUEVA CARPETA.

La carpeta "Última importación" elimina los registros con cada nueva importación.

Tenemos la posibilidad de agrupar las referencias mediante "AGREGAR A MI LISTA". Es una agrupación temporal porque "**Mi lista**" no es una carpeta, sólo mantiene juntas las referencias elegidas durante una sesión.

"Mi lista" nos será de gran utilidad en el momento de elaborar una bibliografía, ya que podemos agrupar aquellas referencias que necesitemos antes de formatear la bibliografía.

## 4. **ORGANIZAR LOS REGISTROS EN CARPETAS**.

>Seleccionamos los registros o bien elegimos la opción "Página" (los que visualizamos en el navegador).

>Abrir el listado "Poner en la carpeta" correspondiente.

>Los registros que tenemos en la carpeta "Ultima importación" se eliminan con cada una de las importaciones que realizamos, por lo que no debemos borrarlos.

>Podemos renombrar las carpetas.

>Cuando borremos el contenido de las mismas, siempre nos pedirá que confirmemos nuestra decisión mediante un mensaje de alerta.

# 5. **ADJUNTAR UN DOCUMENTO DESDE** *EDITAR REFERENCIA***.**

>Localizamos la referencia, pinchamos en "ver".

>Seguidamente hacemos click en "editar". "Editar referencia".

>El documento que vamos a adjuntar lo tenemos guardado en nuestro PC.

>En el campo "Adjuntos", pulsamos "Examinar" y abrimos el archivo correspondiente.

>Pinchamos en "agregar adjunto" y guardamos los cambios.

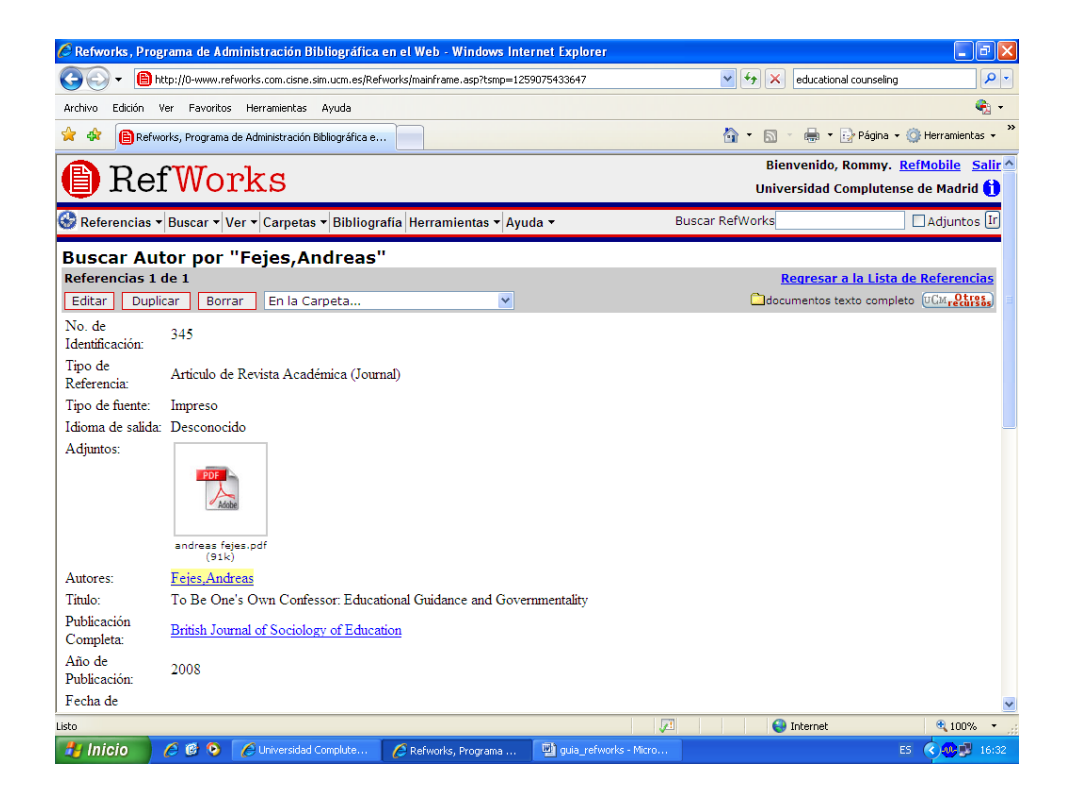

# 6. **BUSCAR EN REFWORKS**

Una vez que ya hemos alimentado nuestra base de datos, necesitaremos recuperar las referencias introducidas.

>Búsqueda simple: "Buscar Refworks".

>Desde el menú BUSCAR, seleccionamos la "Búsqueda avanzada".

>El sistema hará la búsqueda en "Todas las referencias" o en las carpetas que le indiquemos.

>Las opciones de búsqueda son múltiples: autores, editores, título, etc.

>Si queremos guardar las búsquedas es necesario asignarles un nombre.

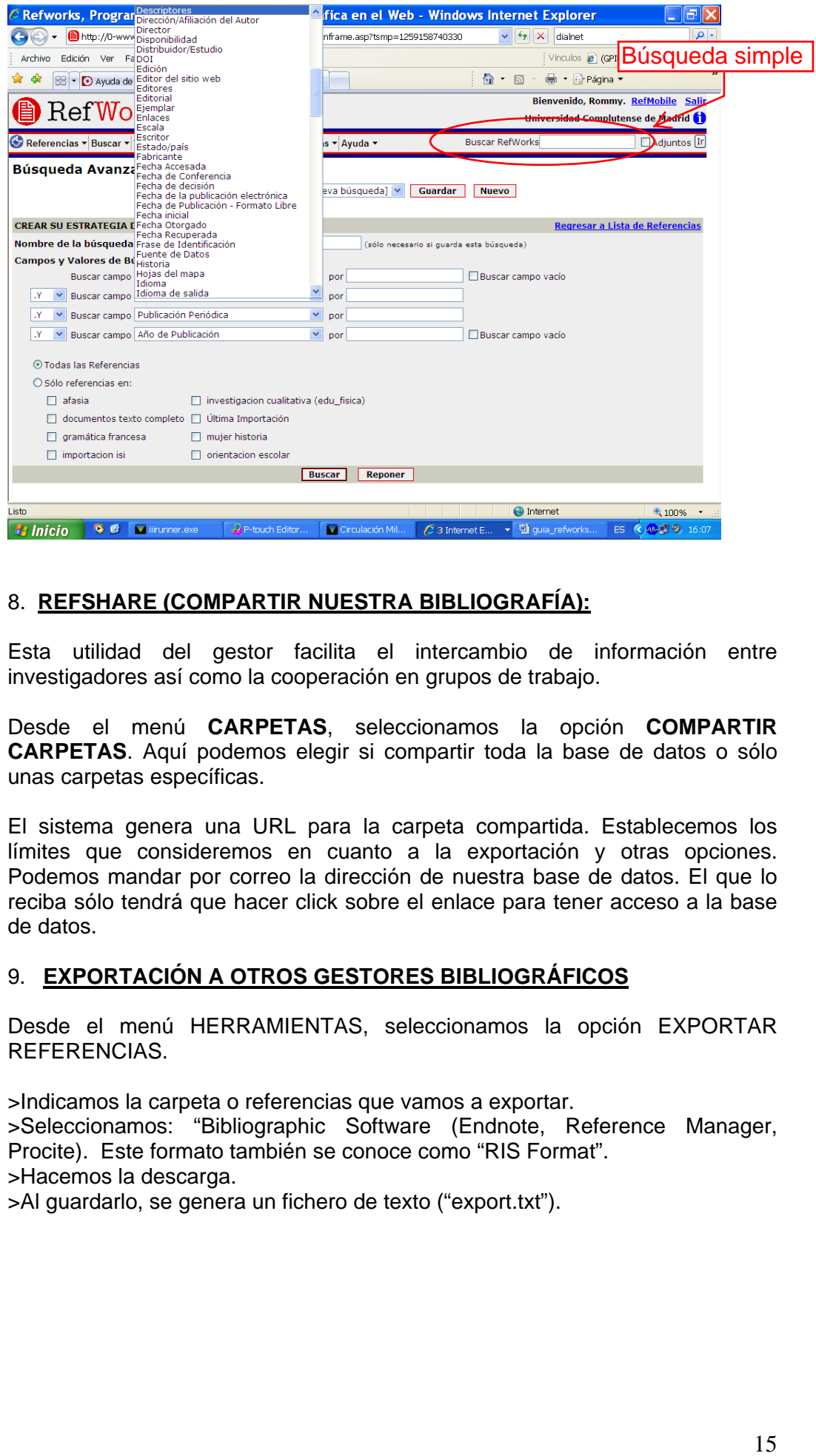

# 8. **REFSHARE (COMPARTIR NUESTRA BIBLIOGRAFÍA):**

Esta utilidad del gestor facilita el intercambio de información entre investigadores así como la cooperación en grupos de trabajo.

Desde el menú **CARPETAS**, seleccionamos la opción **COMPARTIR CARPETAS**. Aquí podemos elegir si compartir toda la base de datos o sólo unas carpetas específicas.

El sistema genera una URL para la carpeta compartida. Establecemos los límites que consideremos en cuanto a la exportación y otras opciones. Podemos mandar por correo la dirección de nuestra base de datos. El que lo reciba sólo tendrá que hacer click sobre el enlace para tener acceso a la base de datos.

## 9. **EXPORTACIÓN A OTROS GESTORES BIBLIOGRÁFICOS**

Desde el menú HERRAMIENTAS, seleccionamos la opción EXPORTAR REFERENCIAS.

>Indicamos la carpeta o referencias que vamos a exportar. >Seleccionamos: "Bibliographic Software (Endnote, Reference Manager, Procite). Este formato también se conoce como "RIS Format". >Hacemos la descarga. >Al guardarlo, se genera un fichero de texto ("export.txt").

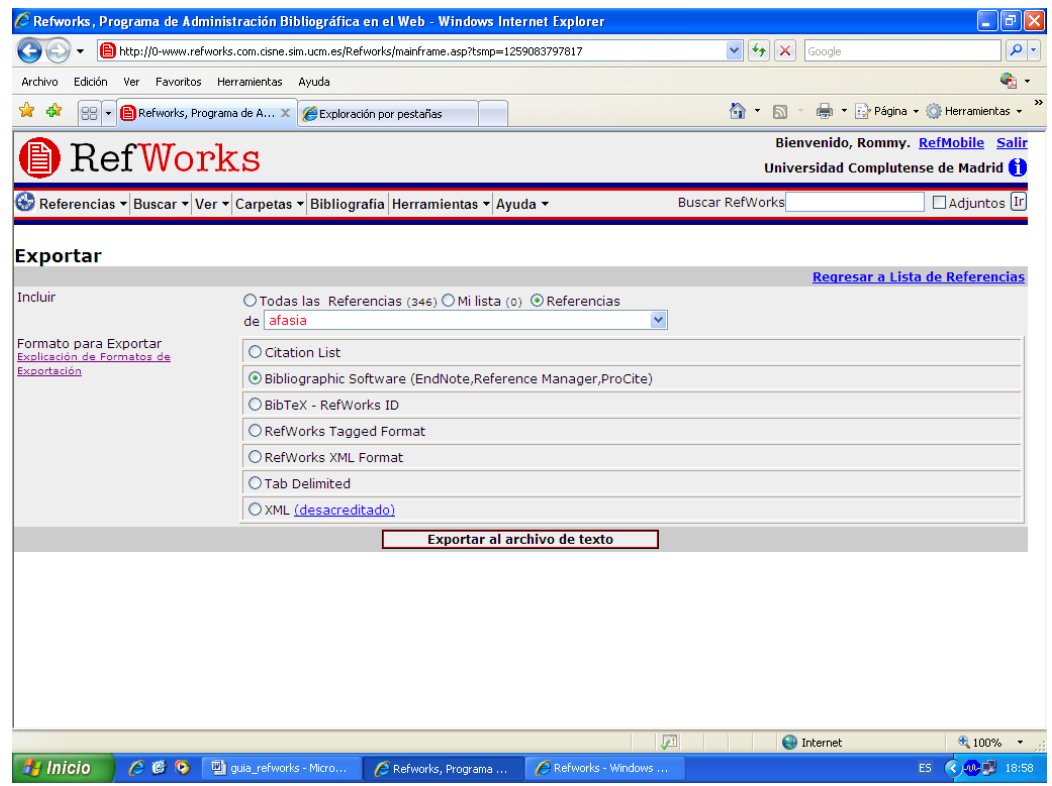

# **CREAR UNA BIBLIOGRAFÍA >>**

Podemos generar una bibliografía bien directamente desde Refworks como veremos en este apartado o desde la herramienta "Write-n-cite".

Desde el menú BIBLIOGRAFÍAS, aquí se nos presentan dos opciones.

• Formatear bibliografía de la lista de referencias: (Listado de referencias bibliográficas).

>Elegimos la carpeta, todo el listado de referencias o la selección de "mi lista". Indicamos el formato de salida (documento de Word).

>Seleccionamos el formato bibliográfico.

>Finalmente pinchamos en crear bibliografía. Nos dará la opción de descargar el documento o mandarlo por correo electrónico.

• Formatear manuscrito y bibliografía: (Introducir citas en el texto y generar una bibliografía al final del documento).

>Es posible introducir citas y generar una bibliografía sin utilizar WRITE-N-CITE.

>Para ello tenemos que introducir en el documento Word, allí donde queremos ubicar la cita, el ID de la referencia bibliográfica.

>En vista uniforme o bien pinchando en "ver", localizamos el número de identificación.

>Dicho número se introduce entre doble llave: {{272}}.

>Elegimos el formato bibliográfico.

>Abrimos el documento de Word que vamos a formatear (Examinar).

>Pinchamos en "Crear bibliografía".

>El documento recibe el nombre "final-título.doc"

## **BIBLIOGRAFÍAS CON** *WRITE-N-CITE*

Descargar la aplicación desde **HERRAMIENTAS**.

Si abrimos el WRITE-N-CITE en el documento Word que estamos trabajando, fuera del campus, aparecerá una pantalla con un cuadro de diálogo en el que debemos introducir el código de grupo en la pestaña ACCESO REMOTO (Preguntar al bibliotecario).

El sistema identifica que hacemos el acceso a través de la UCM y seguidamente nos solicitará nuestra clave personal de usuario.

1. **BIBLIOGRAFÍAS**. Desde el menú BIBLIOGRAFÍAS, elegimos el formato bibliográfico que convenga, en este caso seleccionamos APA 5th.

>"Formatear bibliografía de la lista de referencias"

> Formato de texto

> Elegimos la carpeta y hacemos click en "Crear Bibliografía".

> Podemos descargarlo o mandarlo a nuestro correo electrónico. El archivo doc lleva el nombre "usuario-Reflist".

# 2. **INSERTAR NOTA Y BIBLIOGRAFÍA AL FINAL DE TEXTO.**

>Tenemos ambos programas en funcionamiento.

>Abrimos un documento de Word. Colocamos el cursor donde queremos introducir la cita.

>Pinchamos en el icono del programa que tenemos en la barra de herramientas del Word.

>Nos pedirá el código de grupo y nuestras claves de usuario.

>Localizamos la referencia y pulsamos sobre CITAR.

>Guardamos el documento.

>Desde BIBLIOGRAFÍA, seleccionamos el formato bibliográfico que vayamos a utilizar: Vancouver (número consecutivo), Chicago (autor, año inserto en el texto entre corchetes) o APA (autor, año inserto en el texto entre paréntesis) entre otros.

>Se genera un listado de referencias al final del documento. Si en el transcurso del trabajo decidimos cambiar de formato, automáticamente cambian todas las referencias.

3. En la parte superior tenemos el enlace "**EDIT CITATION**" que permite modificar el formato bibliográfico, adaptándolo a nuestras necesidades.